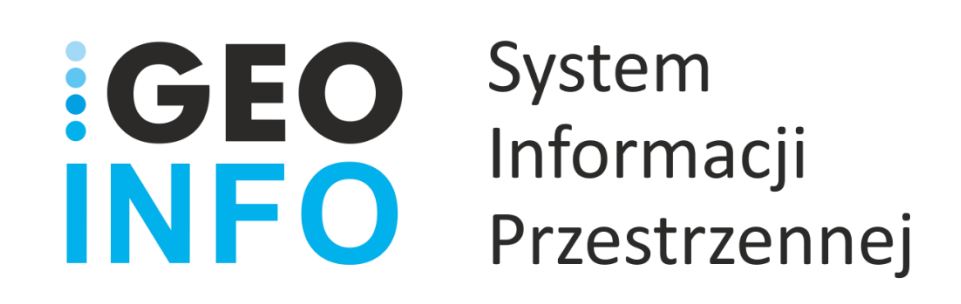

## **Podręcznik Użytkownika**

## **Moduł**

# **GEO-INFO i.Mapa**

*Wersja 23.3*

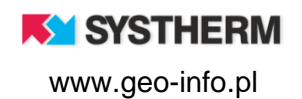

#### **Copyright © 2023 SYSTHERM INFO Sp. z o.o.**

Wszelkie prawa zastrzeżone

Kopiowanie, reprodukowanie, tłumaczenie, przenoszenie na inny nośnik informacji lub zmiana formy na czytelną maszynowo tak całości, jak i części niniejszej publikacji jest niedozwolone bez pisemnego zezwolenia udzielonego przez SYSTHERM INFO Sp. z o.o.

**SYSTHERM INFO Sp. z o.o. DOSTARCZAJĄC PRODUKT "TAKI JAKI JEST" NIE UDZIELA GWARANCJI I NIE UWZGLĘDNIA REKLAMACJI, ZARÓWNO WYRAŻONYCH JAK I SUGEROWANYCH, DOTYCZĄCYCH MOŻLIWOŚCI ZASTOSOWANIA GO W OKREŚLONYM CELU.**

**W ŻADNYM WYPADKU SYSTHERM INFO Sp. z o.o. NIE PRZYJMUJE ODPOWIEDZIALNOŚCI ZA SZKODY, RÓWNIEŻ PRZYPADKOWE, I EWENTUALNE SKUTKI UBOCZNE MAJĄCE ZWIĄZEK LUB MOGĄCE WYNIKAĆ Z ZAKUPU LUB KORZYSTANIA Z NINIEJSZYCH MATERIAŁÓW. WYŁĄCZNA ODPOWIEDZIALNOŚĆ SYSTHERM INFO Sp. z o.o., NIEZALEŻNIE OD FORMY DZIAŁANIA, NIE PRZEKROCZY CENY ZAKUPU PRZEDSTAWIONYCH TUTAJ MATERIAŁÓW.**

SYSTHERM INFO Sp. z o.o. zastrzega sobie prawo do wprowadzania zmian i ulepszania swoich produktów bez uprzedniego powiadomienia. Niniejsza publikacja przedstawia stan produktu w chwili jej utworzenia, i może nie odzwierciedlać stanu produktu w dowolnym czasie w przyszłości.

Znaki towarowe SYSTHERM INFO Sp. z o.o.

Nazwa: **GEO-INFO** jest zastrzeżonym znakiem towarowym SYSTHERM INFO Sp. z o.o.

Wszystkie inne nazwy handlowe i towarów występujące w niniejszej publikacji są zastrzeżonymi znakami towarowymi lub nazwami zastrzeżonymi odnośnych właścicieli.

**KY SYSTHERM** 

## <span id="page-2-0"></span>SPIS TREŚCI

## <span id="page-2-1"></span>Spis treści

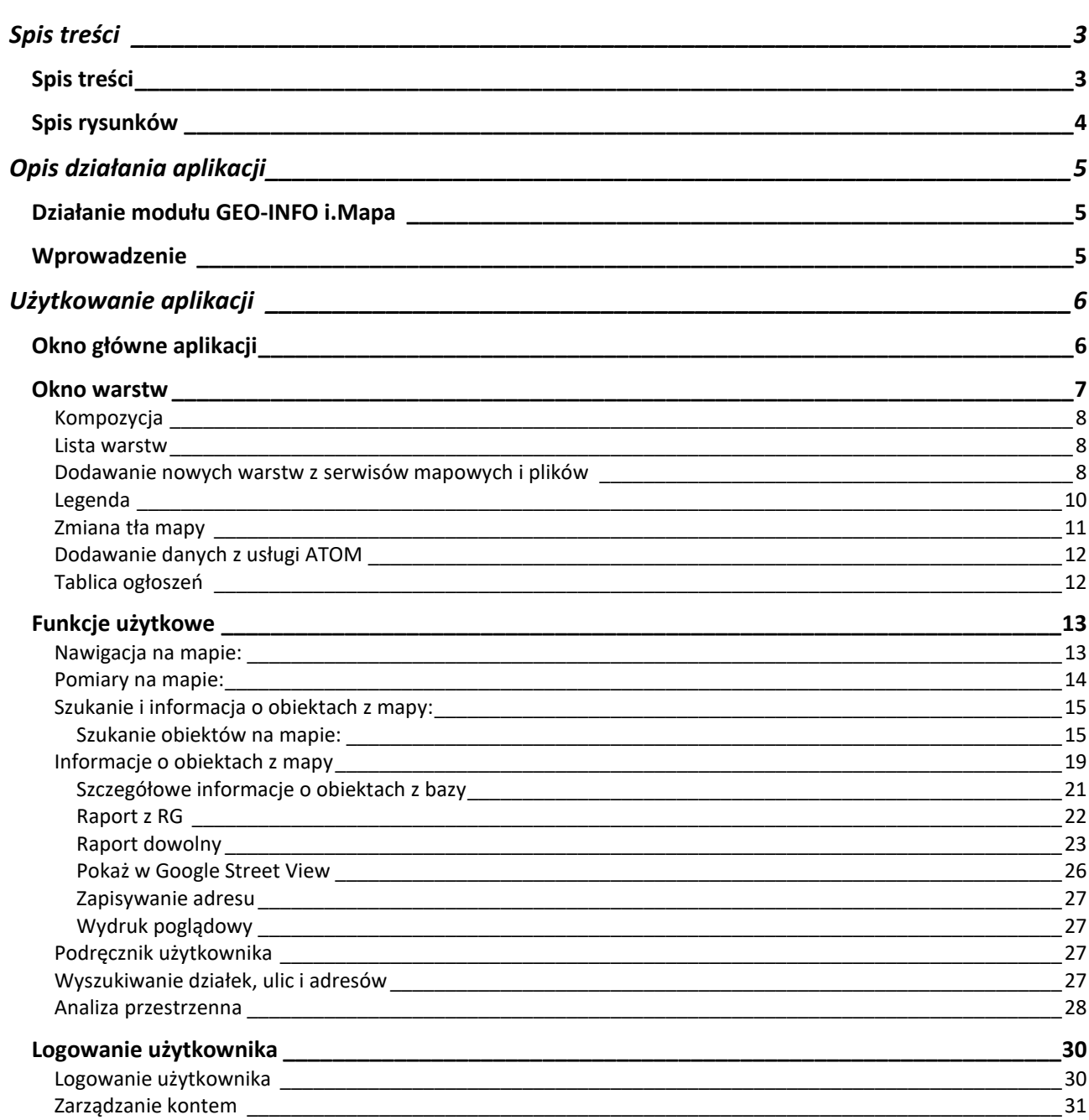

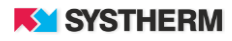

## <span id="page-3-0"></span>**Spis rysunków**

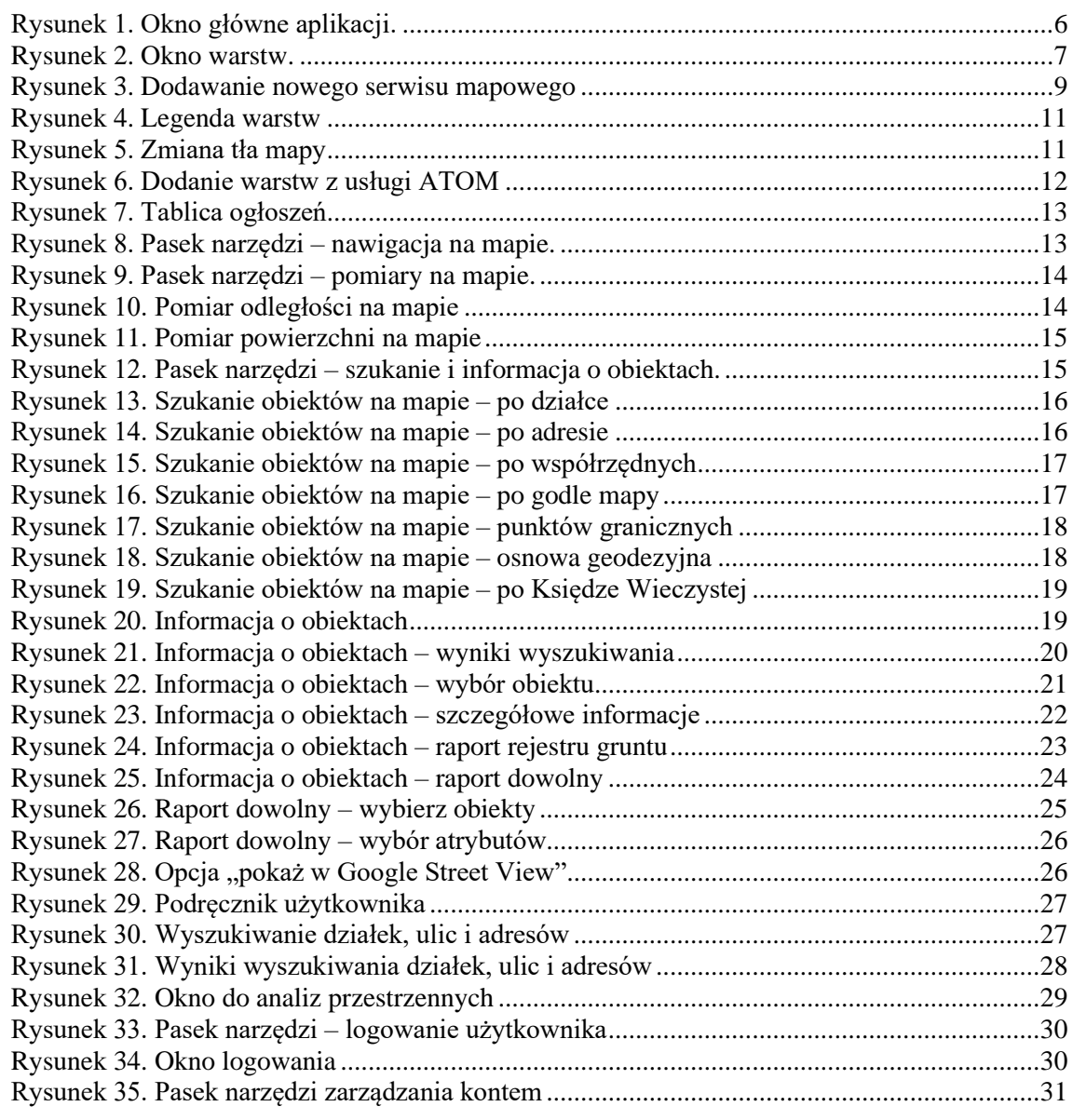

## <span id="page-4-0"></span>**OPIS DZIAŁANIA APLIKACJI**

### <span id="page-4-1"></span>**Działanie modułu GEO-INFO i.Mapa**

Instrukcja przedstawia pełne możliwości działania aplikacji. Wiele elementów jest jednak konfigurowalnych na życzenie Ośrodka Dokumentacji Geodezyjnej i Kartograficznej (ODGiK). Zdarzyć się może więc, że produkcyjny obraz aplikacji różnił się będzie od tego, który przedstawiony został w poniższym opisie.

#### <span id="page-4-2"></span>**Wprowadzenie**

Aplikacja GEO-INFO i.Mapa służy do wizualizacji poprzez przeglądarkę internetową prowadzonej w ODGiK tzw. 'Mapy zasadniczej', która składa się z danych pochodzących z rejestrów EGiB, BDSOG, PRPOG, BDOT500 oraz GESUT. Ponadto umożliwia wyświetlanie innych danych przestrzennych pochodzących z różnych źródeł.

Aplikacja oferuje dwa tryby dostępu: użytkownik niezalogowany oraz użytkownik zalogowany. Zakres danych dostępnych w obu trybach jest całkowicie konfigurowalny. Konfiguracja dostępu do danych dla użytkowników zalogowanych umożliwia przypisanie uprawnień dla poszczególnych grup użytkowników. Prawo dostępu można określić z dokładnością do konkretnego kodu obiektu i atrybutu.

Aplikacja GEO-INFO i.Mapa jest niezależną, internetową aplikacją SIP GEO-INFO, działającą w architekturze trójwarstwowej, niewymagającej instalowania żadnych dodatkowych wtyczek, programów czy apletów bezpośrednio na komputerze użytkownika. Dostęp do aplikacji możliwy jest po uprzednim założeniu konta w Ośrodku Dokumentacji Geodezyjnej i Kartograficznej świadczącym tę usługę. Każdy użytkownik otrzymuje indywidualne konto.

Aplikacja funkcjonuje przez całą dobę, siedem dni w tygodniu, przez cały rok i pozwala zautomatyzować proces wspierając działania różnych organów administracji publicznej, instytucji branżowych oraz użytkowników prywatnych.

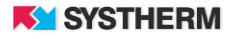

## <span id="page-5-0"></span>**UŻYTKOWANIE APLIKACJI**

## <span id="page-5-1"></span>**Okno główne aplikacji**

Okno składa się z trzech głównych pozycji:

- Okno warstw
- Uruchomienie i.Aplikacji realizujących pozostałe e-usługi
	- Pasek narzędzi

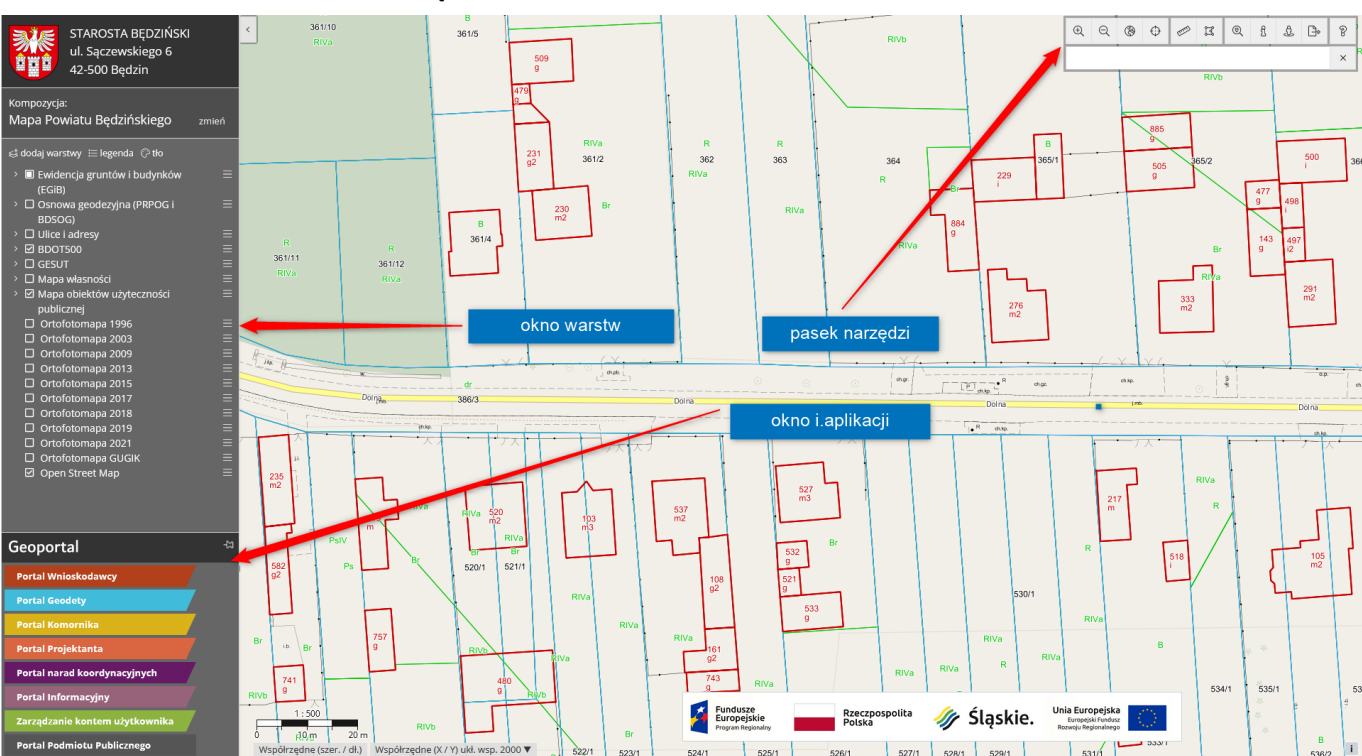

*Rysunek 1. Okno główne aplikacji.*

- <span id="page-5-2"></span>• Okno warstw umożliwia zarządzanie widoczną na ekranie treścią mapy. Zaznaczenie lub wyłączenie przełącznika przy nazwie całej kategorii obiektów lub pojedynczej grupy spowoduje, włączenie lub wyłączenie widoczności na mapie obiektów z tej grupy.
- Okno i.Aplikacji umożliwia uruchomienie aplikacji GEO-INFO realizującej inne e-usługi bezpośrednio z okna GEO-INFO i.Mapa. Uruchomienie aplikacji "i.Wniosek", "i.Kerg", "i.Projektant" oraz "i.Rzeczoznawca" następuje wraz z przeniesieniem aktualnego zasięgu przestrzennego mapy do otwieranej aplikacji (dla składanych nowych wniosków/prac).

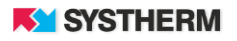

• Pasek narzędzi agreguje szereg funkcji użytkowych związanych z obsługą aplikacji

### <span id="page-6-0"></span>**Okno warstw**

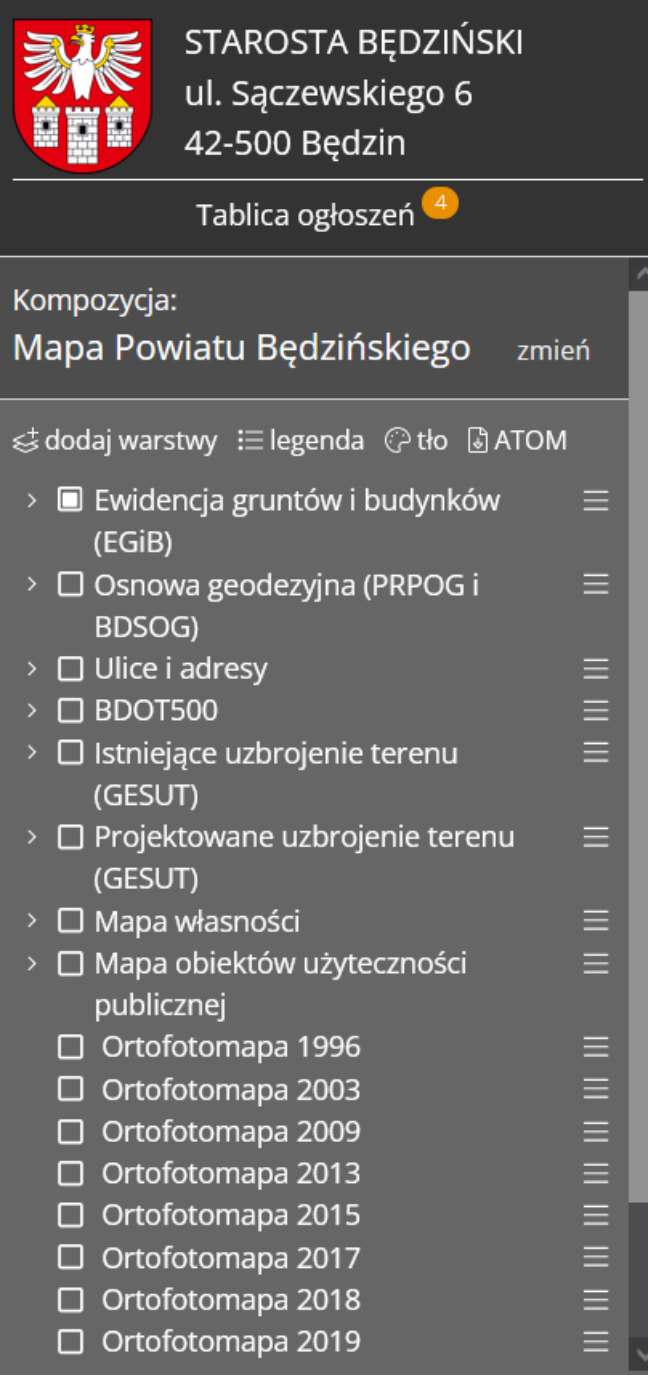

<span id="page-6-1"></span>*Rysunek 2. Okno warstw.*

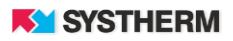

#### <span id="page-7-0"></span>**Kompozycja**

W drugiej części okna warstw, znajduje się informacja w jakiej kompozycji mapy znajduje się użytkownik. Kompozycja mapy to ustalony układ warstw, przypisany do danej konfiguracji. Klikając przycisk "Zmień" można wskazać inną kompozycję z dostępnych dla tego użytkownika. Lista kompozycji mapowych dla użytkowników zalogowanych może być inna.

#### <span id="page-7-1"></span>**Lista warstw**

Poniżej znajduje się lista warstw dostępnych w ramach wybranej kompozycji.

Zaznaczenie kwadratu po lewej stronie powoduje włączenie widoczności grupy warstw na mapie (wszystkich warstw znajdujących się w danej grupie). Kliknięcie w strzałkę z lewej strony powoduje rozwinięcie grupy warstw do poszczególnych warstw.

Kliknięcie ikonki **powoduje wyświetlenie dodatkowych opcji dla warstwy. Standardowo jest** to "Informacja o usłudze", która wyświetla takie dodatkowe dane o warstwie jak: adres usługi, typ usługi, usługa dodana przez użytkownika, zapytania do usługi WMS. Ponadto dostępna jest opcja "Przybliż do zasięgu usługi", która pozwala na przybliżenie mapy do zasięgu przestrzennego wskazanej warstwy.

Jeżeli nazwa warstwy / grupy warstw jest zaznaczona szarym kolorem, oznacza to że dana warstwa w aktualnej skali mapy jest niedostępna – należy przybliżyć (lub rzadziej – oddalić) widok mapy.

Ponadto istnieje możliwość zmiany kolejności warstw. W tym celu należy najechać kursorem myszy na wybraną warstwę, przytrzymać lewy przycisk myszy i wskazać kursorem miejsce, do którego chcemy przenieść wskazaną warstwę.

<span id="page-7-2"></span>**Dodawanie nowych warstw z serwisów mapowych i plików**

Istnieje możliwość dodawania własnych obiektów do okna warstw.

Dostępne są 4 typy usługi: WMS, WMTS, WFS i dane z pliku.

W celu należy kliknąć przycisk "dodaj warstwy" znajdujący się powyżej listy warstw. Pojawi się okno dodawania nowego serwisu mapowego / warstwy.

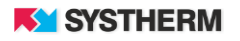

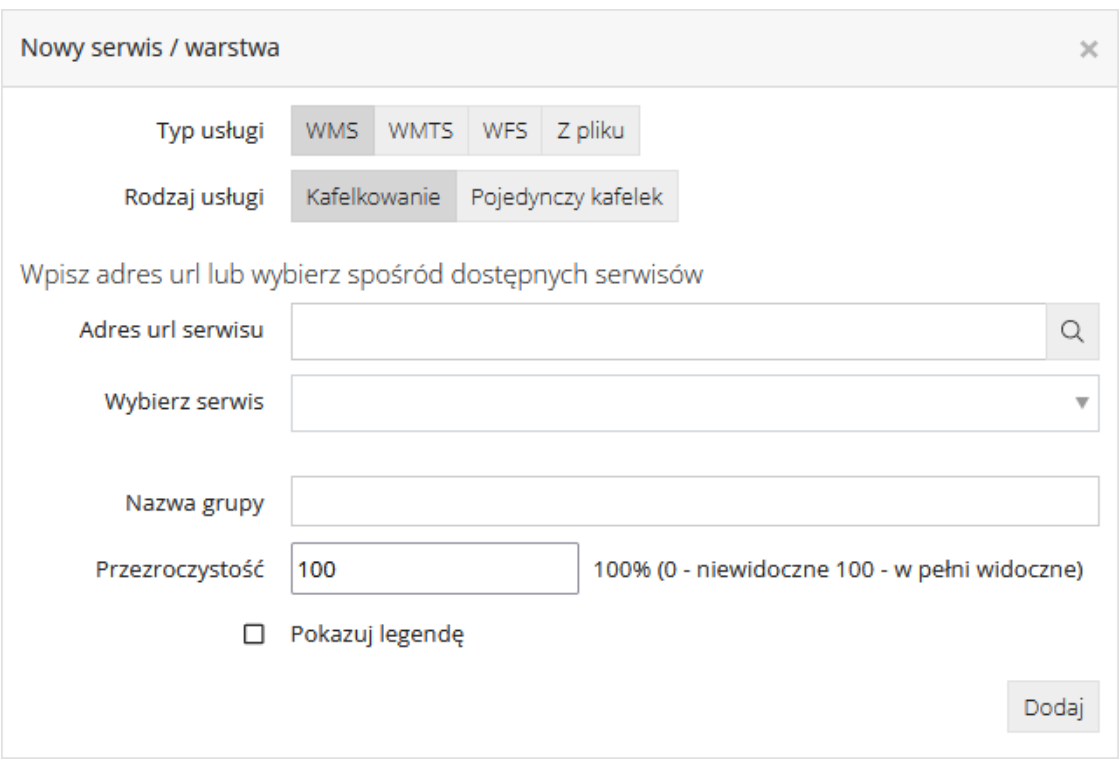

*Rysunek 3. Dodawanie nowego serwisu mapowego*

<span id="page-8-0"></span>W pierwszym korku należy wybrać typ usługi – WMS, WMTS, WFS, z pliku.

Kolejnym ustawieniem jest rodzaj usługi (tylko dla serwisów WMS), do wyboru mamy:

- kafelkowanie warstwa wyświetla się z wielu kafelków wczytywanych na mapie;
- pojedynczy kafelek warstwa składa się z jednego kafelka wczytywanego dla całej mapy widocznej na ekranie.

Kolejny etap to wskazanie adresu url serwisu, który chcemy oglądać na mapie lub wybór z dostępnych serwisów w aplikacji (w przypadku usług WMS i WMTS).

W pierwszym przypadku, po kliknięciu przycisku "lupy", aplikacja wczyta listę warstw dla danego serwisu i wyświetli je na dole okna.

W drugim przypadku, po kliknięciu w pole "Wybierz serwis", pojawią się wszystkie serwisy mapowe zdefiniowane w aplikacji.

Następne pola dostępne są tylko dla usług WMS i WMTS:

- należy wpisać nazwę grupy warstw, która będzie wyświetlana w oknie warstw.
- możliwe jest ustawienie przezroczystości grupy warstw na mapie. Za pomocą suwaka można zmienić widoczność warstw od 0 do 100.
- istnieje możliwość pobrania legendy danego serwisu (jeśli dostawca ją udostępnia). W tym celu należy zaznaczyć pole "Pokazuj legendę".

Ostatnim krokiem jest wybór poszczególnych warstw usługi wyświetlanych na mapie. Zaznaczamy je ikonką  $\boxdot$  oraz możemy wpisać własną nazwę dla danej warstwy.

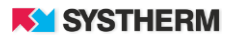

W przypadku dodawania plików z danymi, należy wskazać z dysku (za pomocą przycisku "Przeglądaj") plik, który ma zostać dodany do listy warstw. Lista dostępnych rozszerzeń znajduje się w prawym dolnym narożniku okna.

Przycisk "Dodaj" znajdujący się po prawej stronie na dole okna, powoduje dodanie nowego serwisu do drzewa warstw.

W przypadku jeżeli dane przestrzenne z warstwy znajdują się poza zasięgiem mapy, pojawi się komunikat "Usługa niedostępna w danym zasięgu przestrzennym."

Po dodaniu warstw przez użytkownika, pojawią się one na samej górze drzewa warstw, po lewej stronie aplikacji. Widok mapy zostanie automatycznie przybliżony i wycentrowany do zasięgu warstwy.

Dostępne są dla nich standardowe opcje:

- Informację o usłudze dostępna dla usług WFS
- Przybliż do zasięgu warstwy
- Usuń warstwę
- Zmień kolor dostępna dla usług WFS

#### <span id="page-9-0"></span>**Legenda**

U góry okna warstw, po prawej stronie od przycisku "dodaj warstwy" znajduje się klawisz "legenda" który umożliwia przejście do widoku legendy. Zamiast okna z listą warstw, pojawia się okno legendy, w której widoczne są oznaczenia warstw, które są aktywne i dla których dostępna jest możliwość wyświetlenia legendy. Kolejność oznaczeń warstw jest zgodna z listą warstw na drzewie warstw. Po kliknięciu przycisku "powrót" wraca widok listy warstw.

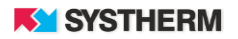

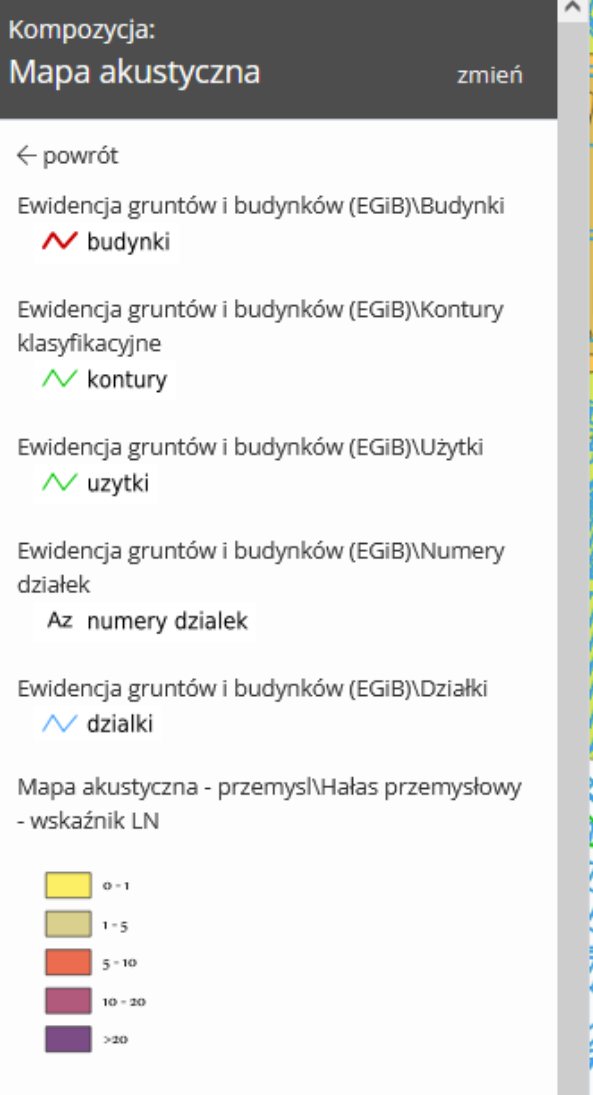

*Rysunek 4. Legenda warstw*

#### <span id="page-10-1"></span><span id="page-10-0"></span>**Zmiana tła mapy**

<span id="page-10-2"></span>Istnieje możliwość zmiany tła podkładu mapy, przy pomocy przycisku "tło'. Należy kliknąć w kolorowy prostokąt, wybrać kolor z palety barw i potwierdzić wybór przyciskiem "zatwierdź".

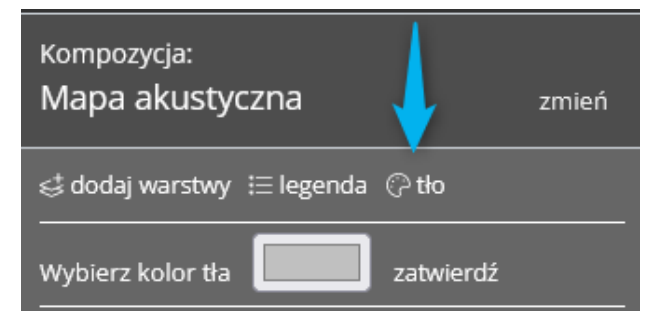

*Rysunek 5. Zmiana tła mapy*

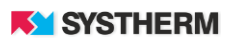

## <span id="page-11-0"></span>**Dodawanie danych z usługi ATOM**

Istnieje możliwość dodania warstw z danymi pochodzącymi z usługi ATOM. Funkcjonalność realizowana jest podobnie do usług WMS, WFS czy WMTS. Po kliknięciu w przycisk "ATOM" pojawi się nowe okno z 2 opcjami: wyboru spośród zdefiniowanych serwisów (jeżeli zostały wskazane w konfiguracji aplikacji) lub wklejeniu adresu URL usługi.

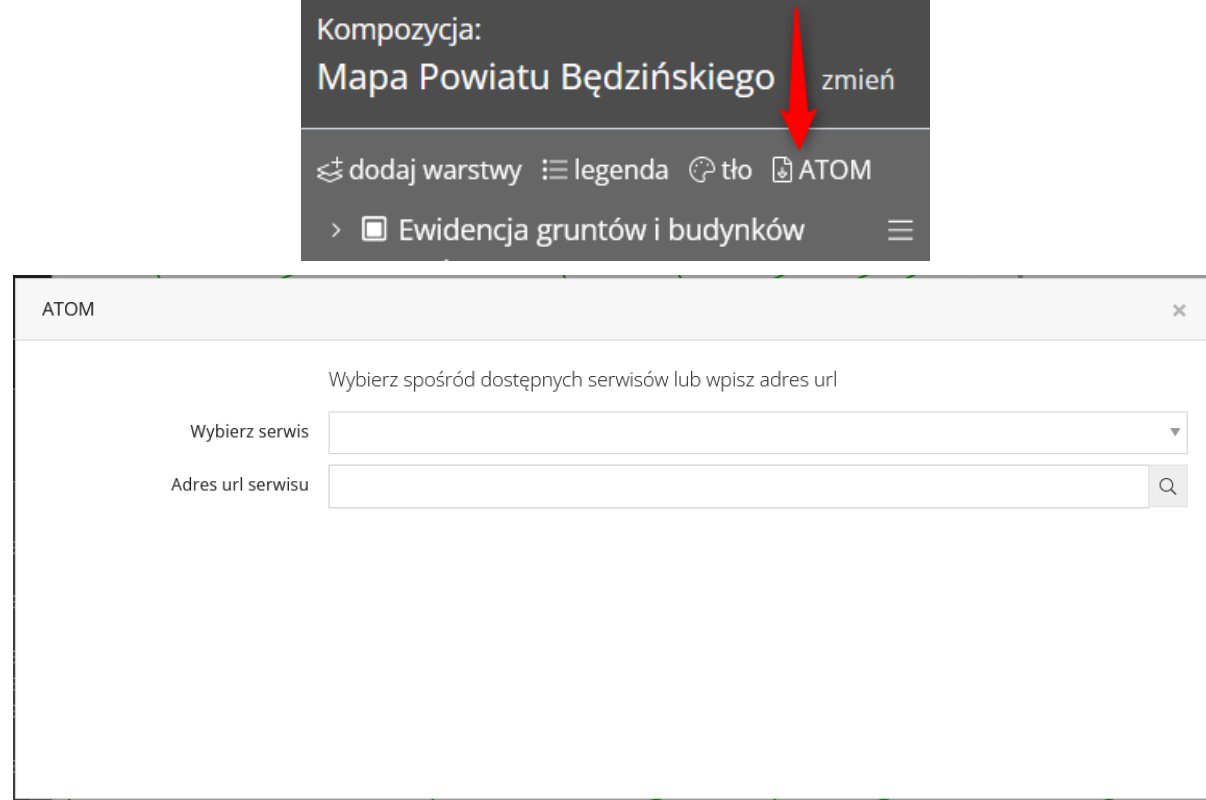

*Rysunek 6. Dodanie warstw z usługi ATOM*

<span id="page-11-2"></span>Niezależnie od opcji, po zatwierdzeniu pojawi się lista zbiorów danych wraz z opisem, które dostarcza dostawca usługi. Po wybraniu danego zbioru, należy kliknąć "Pobierz pliki". W przypadku usługi ATOM wpisanej za pomocą adresu URL, aplikacja pobierze na dysk zbiory danych. Jeżeli ich format na to pozwala, można je następnie dodać do drzewa warstw za pomocą narzędzia "Dodaj warstwy z pliku".

W przypadku usługi ATOM zdefiniowanej w konfiguracji aplikacji (wybranej z listy), po kliknięciu przycisku "Pobierz pliki", otrzymamy listę warstw do zaznaczenia, które chcemy dodać do naszego drzewa warstw. Istnieje również możliwość edycji nazwy dodawanych warstw. Wskazane warstwy pojawią na samej górze drzewa warstw.

<span id="page-11-1"></span>**Tablica ogłoszeń** 

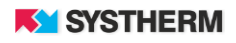

Jeżeli w aplikacji została skonfigurowana "tablica ogłoszeń", to po lewej stronie nad drzewem warstw, wyświetlony zostanie dodatkowy przycisk wraz z liczbą nowych, nieprzeczytanych komunikatów od administratora aplikacji. Po wejściu w niego pojawią się szczegółowe komunikaty.

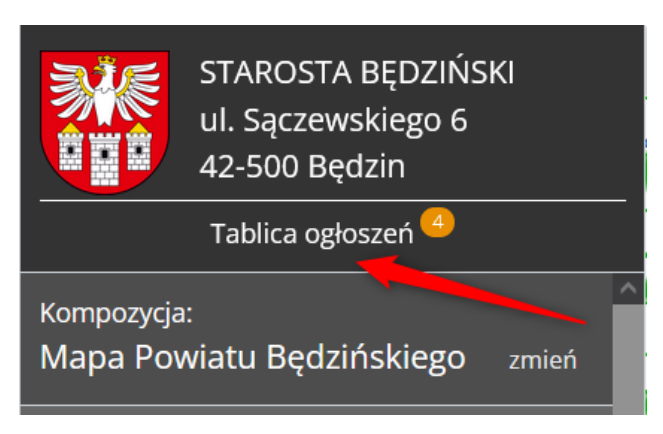

*Rysunek 7. Tablica ogłoszeń*

## <span id="page-12-2"></span><span id="page-12-0"></span>**Funkcje użytkowe**

Funkcje oferowane przez pasek narzędzi podzielone są tematycznie:

<span id="page-12-1"></span>**Nawigacja na mapie:** 

<span id="page-12-3"></span>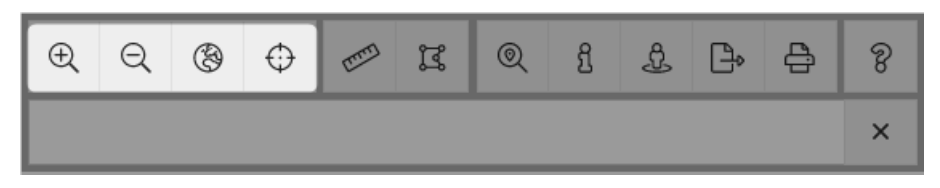

*Rysunek 8. Pasek narzędzi – nawigacja na mapie.*

- przybliżanie treści mapy
- oddalanie treści mapy
- widok całej mapy
- pokazanie bieżącej lokalizacji

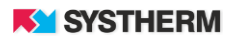

<span id="page-13-0"></span>**Pomiary na mapie:**

*Rysunek 9. Pasek narzędzi – pomiary na mapie.*

<span id="page-13-1"></span>• pomiar odległości

Po kliknięciu lewym przyciskiem myszy rozpoczyna się pomiar. Każde kolejne kliknięcie powoduje dodanie kolejnego wierzchołka i rozpoczęcie następnego odcinka. Na środku odcinka wyświetlana jest etykieta z długością podaną w metrach z dokładnością do 2 miejsc po przecinku (powyżej 1km, w kilometrach z dokładnością do 3 miejsc po przecinku). W miejscu kursora oprócz długości bieżącego, rysowanego odcinka, znajduje się suma odległości całego odcinka (symbol ∑). Aby zakończyć pomiar należy kliknąć dwukrotnie lewym przyciskiem myszy.

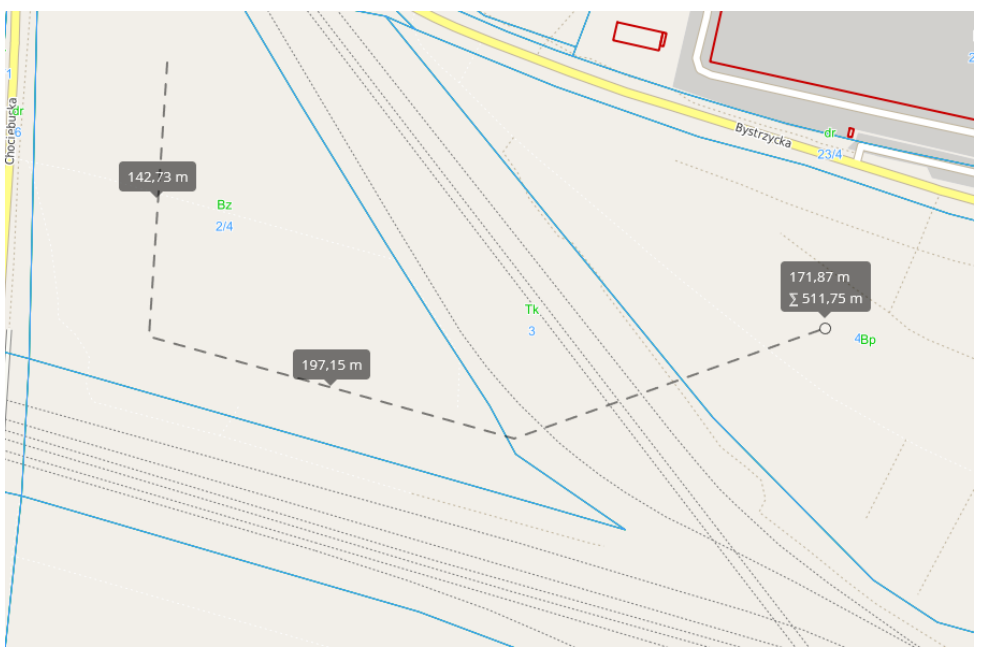

*Rysunek 10. Pomiar odległości na mapie*

<span id="page-13-2"></span>• pomiar powierzchni

Po kliknięciu lewym przyciskiem myszy rozpoczyna się pomiar. Każde kolejne kliknięcie powoduje dodanie kolejnego wierzchołka i rozpoczęcie następnego odcinka wieloboku. Na środku odcinka wyświetlana jest etykieta z długością podaną w metrach z dokładnością do 2 miejsc po przecinku (powyżej 1km, w kilometrach z dokładnością do 3 miejsc po przecinku). Na środku rysowanego poligonu wyświetlana jest etykieta z aktualną powierzchnią pomiaru pokazaną w hektarach (z dokładnością do 3 miejsc po przecinku). Aby zakończyć pomiar należy kliknąć dwukrotnie lewym przyciskiem myszy.

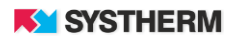

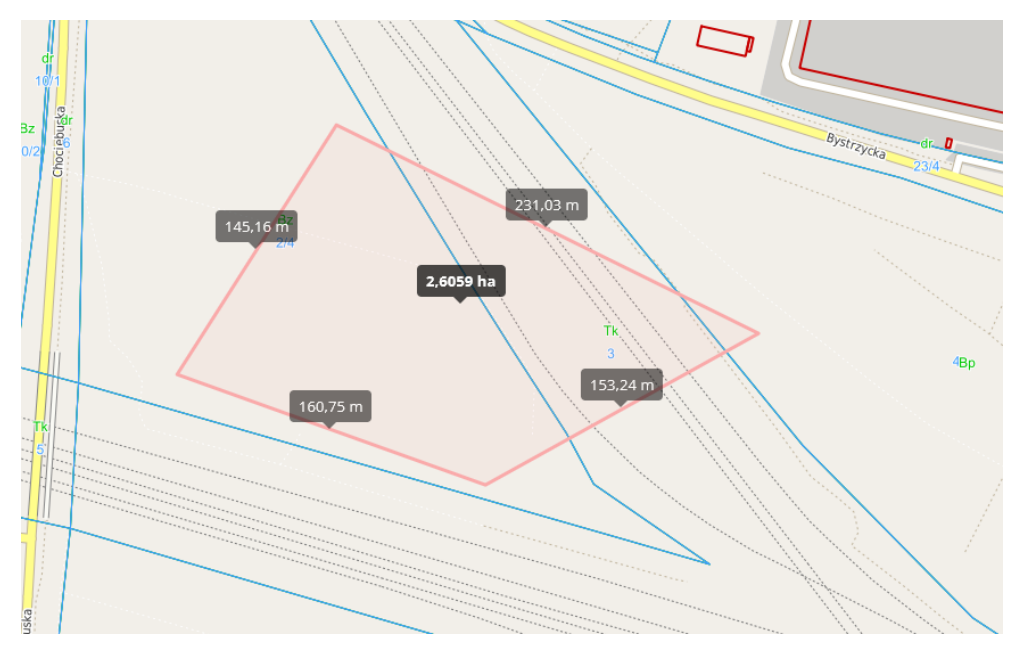

*Rysunek 11. Pomiar powierzchni na mapie*

<span id="page-14-2"></span><span id="page-14-0"></span>**Szukanie i informacja o obiektach z mapy:**

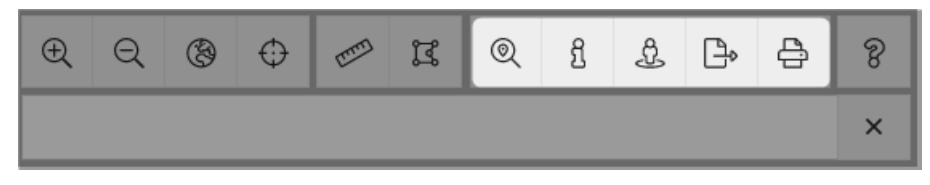

*Rysunek 12. Pasek narzędzi – szukanie i informacja o obiektach.*

<span id="page-14-3"></span><span id="page-14-1"></span>**Szukanie obiektów na mapie:**

▪ Szukanie według działki

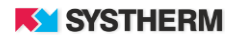

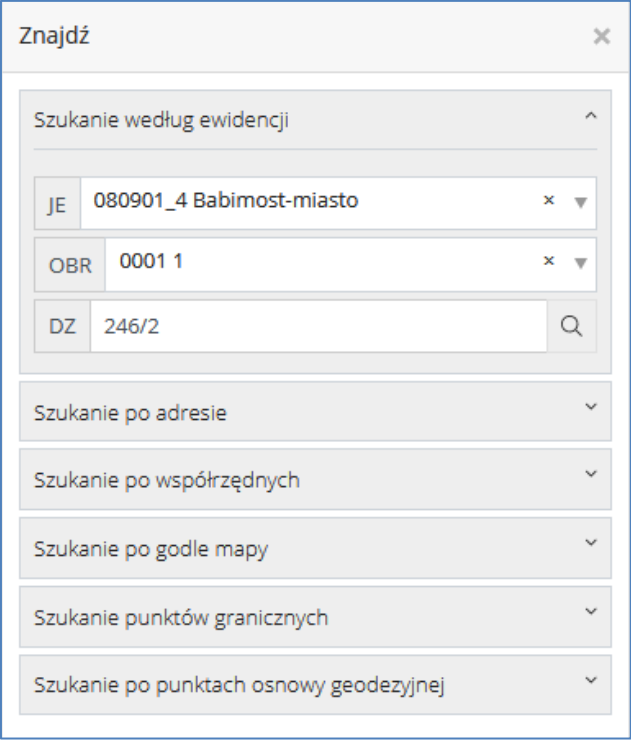

*Rysunek 13. Szukanie obiektów na mapie – po działce*

- Znajdź  $\times$  $\checkmark$ Szukanie według ewidencji  $\hat{\phantom{a}}$ Szukanie po adresie Miejscowość BABIMOST ×  $\overline{\mathbf{v}}$ Ulica 1 MAJA ×  $\overline{\mathbf{v}}$ Numer domu  $\overline{1}$  $\alpha$  $\ddot{\phantom{0}}$ Szukanie po współrzędnych  $\ddot{\mathbf{v}}$ Szukanie po godle mapy  $\checkmark$ Szukanie punktów granicznych  $\checkmark$ Szukanie po punktach osnowy geodezyjnej
- <span id="page-15-0"></span>• Szukanie po adresie

<span id="page-15-1"></span>*Rysunek 14. Szukanie obiektów na mapie – po adresie*

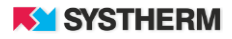

• Szukanie po współrzędnych

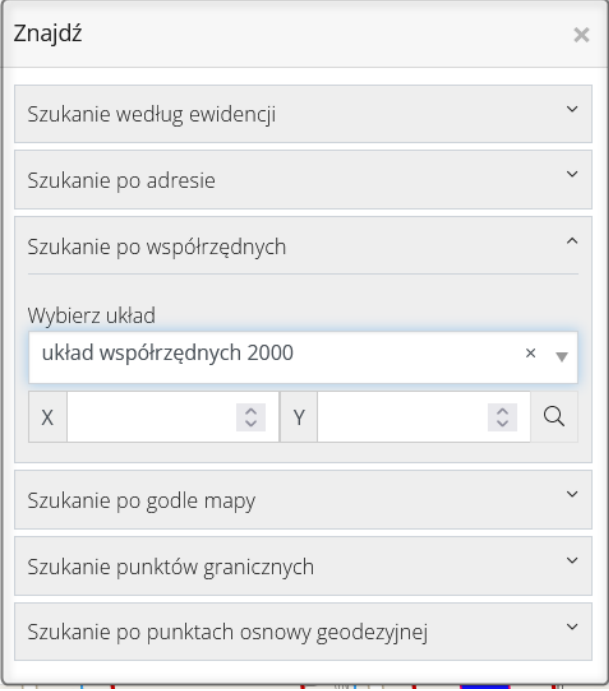

*Rysunek 15. Szukanie obiektów na mapie – po współrzędnych*

<span id="page-16-0"></span>Szukanie po godle mapy

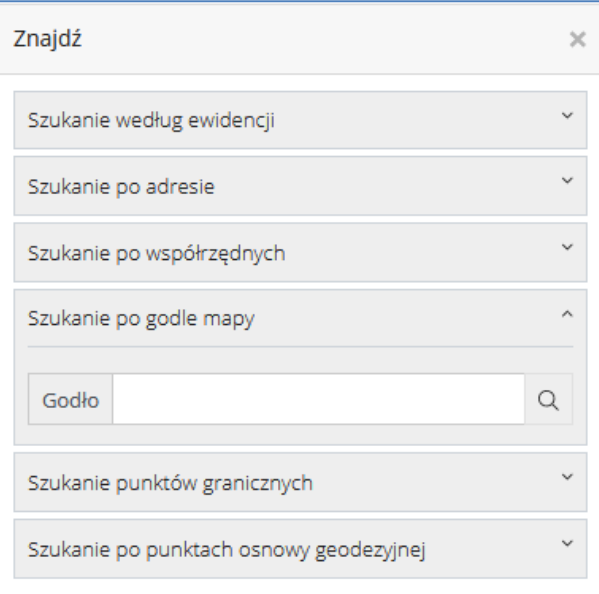

*Rysunek 16. Szukanie obiektów na mapie – po godle mapy*

<span id="page-16-1"></span>• Szukanie punktów granicznych

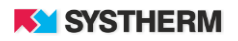

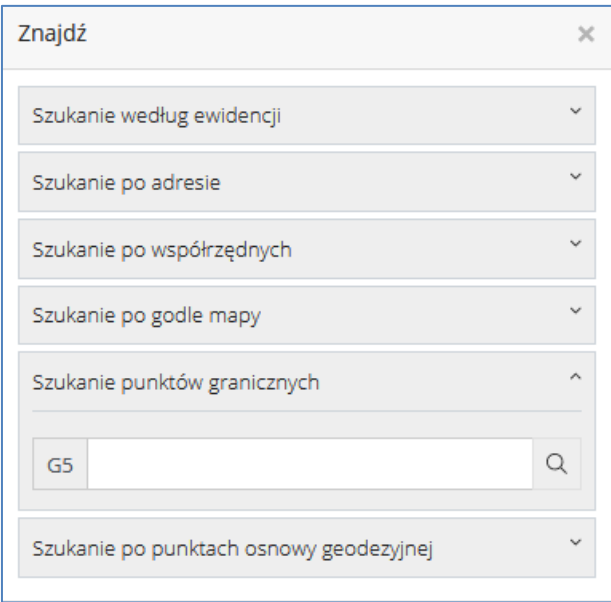

*Rysunek 17. Szukanie obiektów na mapie – punktów granicznych*

<span id="page-17-0"></span>• Szukanie po punktach osnowy geodezyjnej

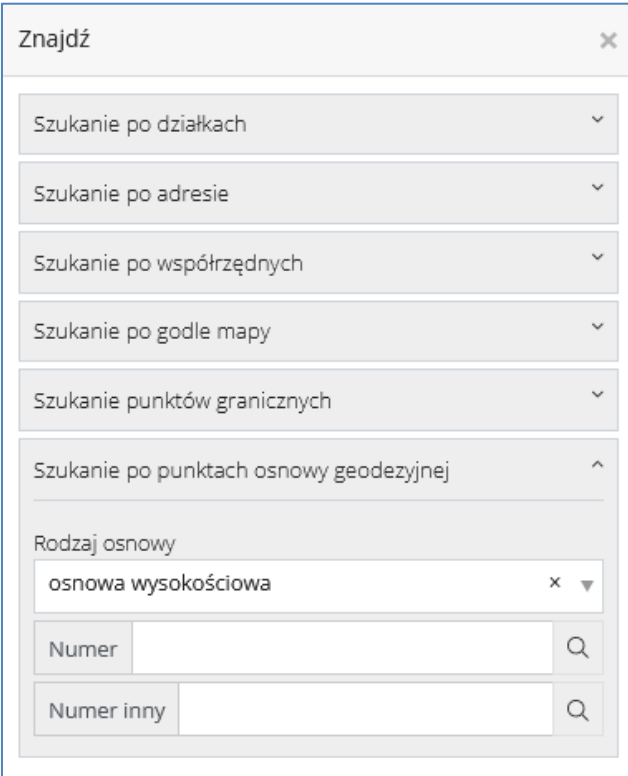

*Rysunek 18. Szukanie obiektów na mapie – osnowa geodezyjna*

<span id="page-17-1"></span>Po wskazaniu rodzaju osnowy należy wpisać fragment lub cały "Numer" lub "Numer inny".

• Szukanie po Księdze Wieczystej (jako opcja dostępna dla użytkownika zalogowanego)

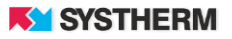

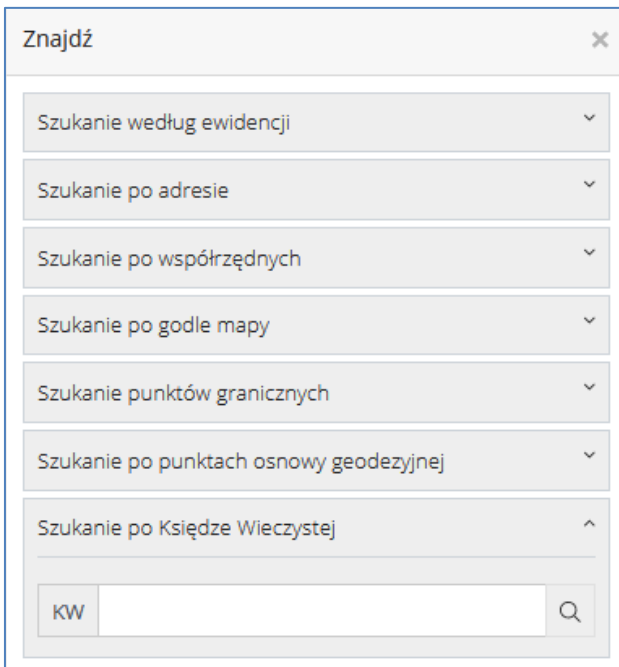

*Rysunek 19. Szukanie obiektów na mapie – po Księdze Wieczystej*

<span id="page-18-1"></span><span id="page-18-0"></span>**Informacje o obiektach z mapy**

Opcja ta służy do przeglądania udostępnionych informacji opisowych obiektów znajdujących się na mapie.

Po wybraniu jej z paska pojawi się dodatkowe okno poniżej paska narzędzi:

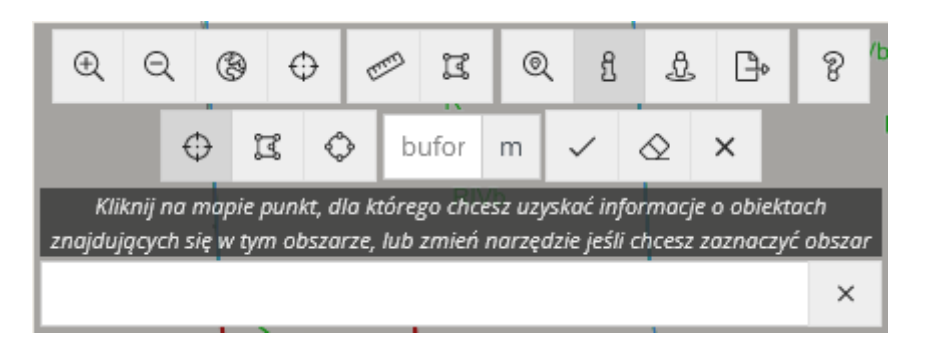

*Rysunek 20. Informacja o obiektach*

<span id="page-18-2"></span>Wskazanie punktu na mapie wyświetli okno ze wszystkimi obiektami znajdującymi się w pobliżu wskazanego punktu.

Oprócz wskazywania punktem, dostępne są jeszcze 2 inne opcje:

- wskazywanie wielobokiem
- wskazywanie kołem

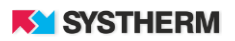

Ponadto w polu "bufor" można wpisać wartość liczbową promienia w metrach (maksymalnie 1000 m) o którą zostanie powiększony otoczką obszar wyszukiwania.

Po zaznaczeniu obszaru należy zatwierdzić wybór przyciskiem  $\frac{1}{2}$ .

Przycisk  $\infty$  powoduje wyczyszczenie zaznaczenia, natomiast  $\times$  wyjście z informacji o obiektach.

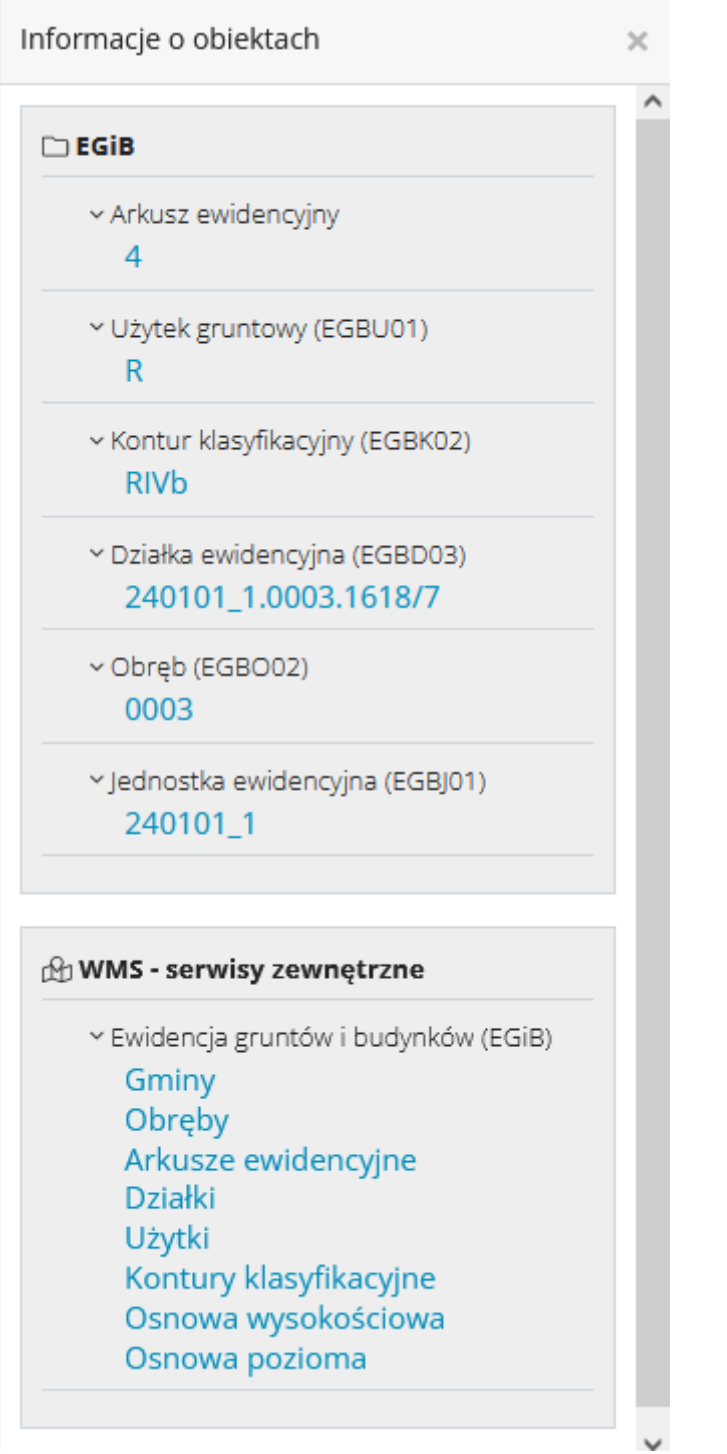

<span id="page-19-0"></span>*Rysunek 21. Informacja o obiektach – wyniki wyszukiwania*

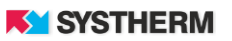

Wyświetlenie obiektów na liście uzależnione jest od:

- Posiadanych uprawnień, które są nadawane przez Administratora w ODGiK zarówno dla użytkownika niezalogowanego jak i zalogowanego. Domyślnie użytkownik niezalogowany posiada uprawnienia do obiektów i ich atrybutów wynikających z przepisów na dzień wdrożenia aplikacji w ODGiK. Użytkownika z możliwością logowania, po założeniu w ODGiK należy przypisać do właściwej grupy uprawnień lub jeżeli takiej grupy nie ma należy ją utworzyć.
- Widoczności obiektów na mapie. W praktyce oznacza to tyle, że jeżeli użytkownik ma uprawnienia do obiektów a te obiekty zostaną przez niego wyłączone (patrz opis 'Okno warstw') to nie pojawią się one na liście.

#### <span id="page-20-0"></span>**Szczegółowe informacje o obiektach z bazy**

Uzyskanie szczegółowych informacji o obiekcie z bazy możliwe jest poprzez wybranie danego obiektu na liście znalezionych.

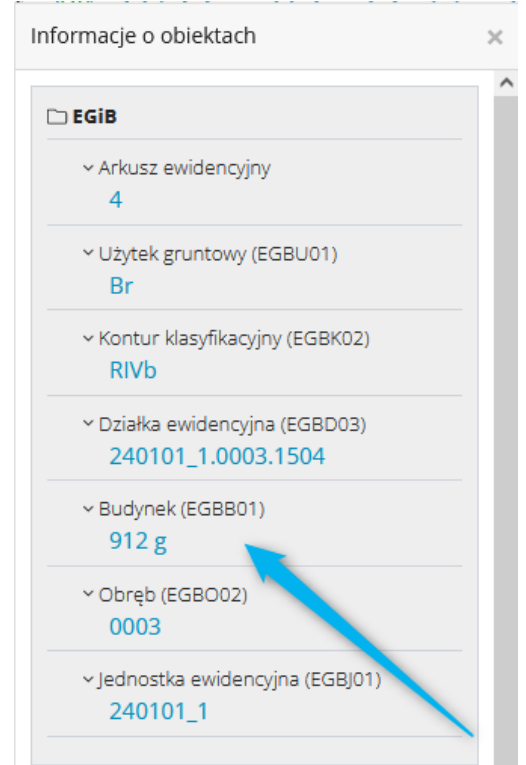

*Rysunek 22. Informacja o obiektach – wybór obiektu*

<span id="page-20-1"></span>Pojawi się wówczas dodatkowe okno wyświetlające udostępnione dane opisowe obiektu wraz z wyróżnieniem tego obiektu na mapie.

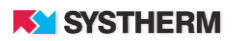

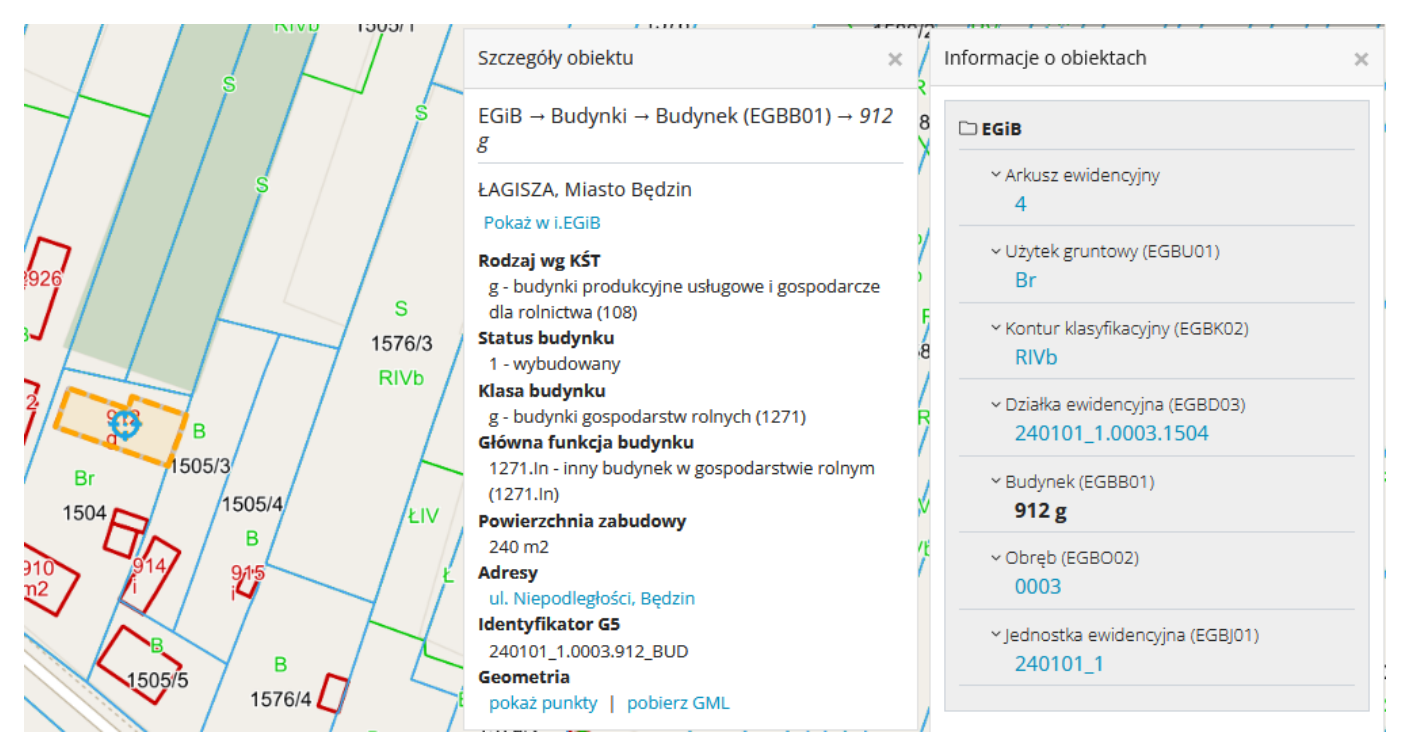

*Rysunek 23. Informacja o obiektach – szczegółowe informacje*

<span id="page-21-1"></span>Wszystkie opisy w kolorze niebieskim powodują jakąś akcję:

- przycisk "Pokaż w i.EGiB" powoduje otwarcie w nowej karcie, programu i.EGIB na wskazanym obiekcie (opcja możliwa dla zalogowanych użytkowników)
- atrybuty: adresy, działki, budynki powodują otwarcie w nowej karcie, programu i.EGiB na wskazanym obiekcie (opcja możliwa dla zalogowanych użytkowników)
- przycisk "pokaż punkty" powoduje wyświetlenie listy punktów współrzędnych dla wybranego obiektu
- przycisk "pobierz GML" powoduje pobranie podstawowego pliku GML z geometrią

#### <span id="page-21-0"></span>**Raport z RG**

Dla zalogowanych użytkowników, po wybraniu działki/działek ewidencyjnych dostępna jest opcja "Raport z RG". Kliknięcie powoduje wygenerowanie pliku (PDF) z informacją z rejestru gruntów do użytku wewnętrznego.

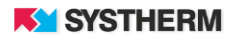

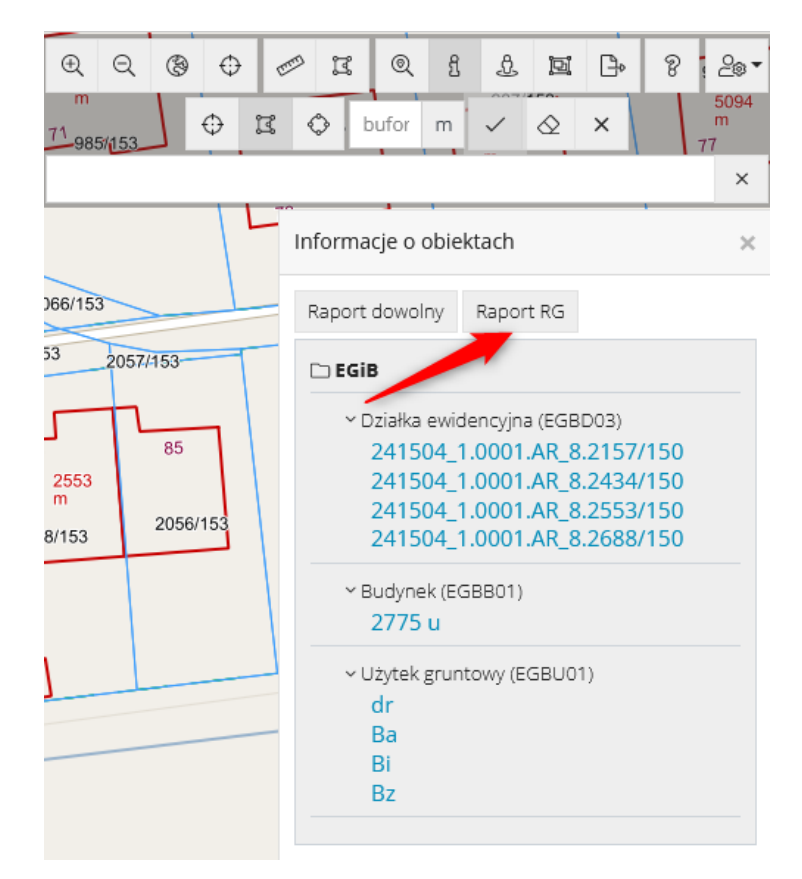

*Rysunek 24. Informacja o obiektach – raport rejestru gruntu*

<span id="page-22-1"></span><span id="page-22-0"></span>**Raport dowolny**

Dla zalogowanych użytkowników istnieje możliwość wykonania raportu dowolnego ze znalezionymi obiektami. W tym celu, po wyszukaniu obiektów na mapie, należy kliknąć przycisk "Przygotuj raport".

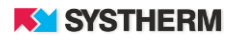

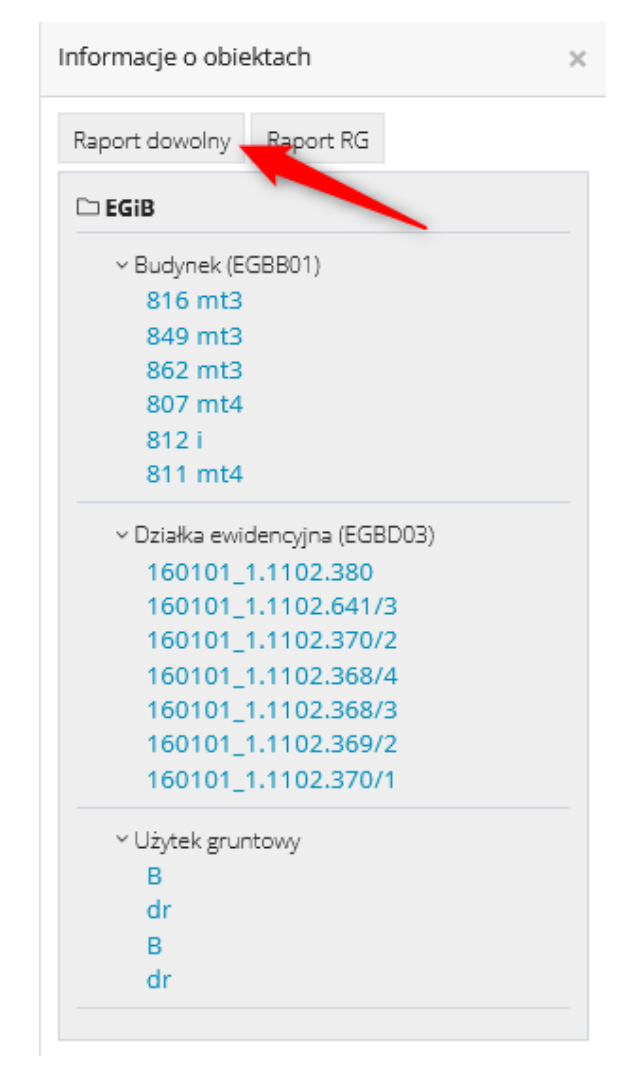

*Rysunek 25. Informacja o obiektach – raport dowolny*

<span id="page-23-0"></span>Pojawi się okno ze wszystkimi dostępnymi obiektami odnalezionymi na mapie. Można zaznaczyć jeden lub wiele znalezionych obiektów dla których ma być sporządzony raport i potwierdzić przyciskiem "Zatwierdź".

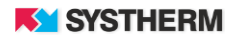

| Przygotuj raport dowolny             | $\times$                              |
|--------------------------------------|---------------------------------------|
| Wybierz obiekty do raportu           |                                       |
| $\vee$ EGiB (17)                     | zaznacz wszystkie   odznacz wszystkie |
| ▽ Ø Budynek (EGBB01) (6)             |                                       |
| <b>Ø</b> 816 mt3                     |                                       |
| ☑ 849 mt3                            |                                       |
| ☑ 862 mt3                            |                                       |
| <b>Ø</b> 807 mt4                     |                                       |
| ⊡ 812 i                              |                                       |
| ☑ 811 mt4                            |                                       |
| ▽ Ø Działka ewidencyjna (EGBD03) (7) |                                       |
| 2 160101_1.1102.380                  |                                       |
| 2160101_1.1102.641/3                 |                                       |
| 2160101_1.1102.370/2                 |                                       |
| 2160101_1.1102.368/4                 |                                       |
| 2160101_1.1102.368/3                 |                                       |
| 2160101_1.1102.369/2                 |                                       |
| 2160101_1.1102.370/1                 |                                       |
| v Ø Użytek gruntowy (4)              |                                       |
| ⊡в                                   |                                       |
| ⊠ dr                                 |                                       |
| ⊡в                                   |                                       |
| ⊡ dr                                 |                                       |
|                                      | Zatwierdź                             |
|                                      |                                       |
|                                      |                                       |

*Rysunek 26. Raport dowolny – wybierz obiekty*

<span id="page-24-0"></span>Kolejnym krokiem jest wybór atrybutów tych obiektów, które mają się znaleźć w raporcie. Atrybuty znajdują się w rozwijanych panelach pogrupowanych po rodzajach obiektów. W przypadku jeżeli atrybut jest wspólny dla kilku obiektów, znajduje się w panelu "Atrybuty wspólne". Dla działek informacje o podmiotach, udziałach i dokumentach (relacje) znajdują się w panelu "Atrybuty wspólne". Wybór atrybutów następuje po przez pojedyncze kliknięcie atrybutu po lewej stronie. Można również nadać własną etykietę wskazanemu atrybutowi. Kliknięcie atrybutu po prawej stronie, usuwa go z listy wybranych do raportu. Dodatkowo można skorzystać z opcji "dodaj wszystkie" i "usuń wszystkie", które powodują odpowiednio dodanie wszystkich dostępnych atrybutów z okna po lewej stronie oraz usunięcie wszystkich atrybutów z okna po prawej stronie.

Na końcu raportu znajdują się również opcje, przy pomocy których można:

- włączyć legendę nazw atrybutów
- ustawić linię rozdzielająca obiekty
- wybrać formę raportu (html, csv, xlsx)

Dodatkowo dostępne są 2 przyciski związane z konfiguracją raportu:

- Dostępne konfiguracje – umożliwia wczytanie istniejącej konfiguracji do bieżącego raportu (zarówno atrybuty jak i opcje) lub usunięcie wybranej konfiguracji z listy

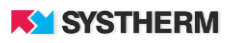

- Zapisz konfigurację – umożliwia zapis bieżącej listy atrybutów i opcji pod wskazaną nazwą

Przycisk "Utwórz raport" powoduje wygenerowanie raportu.

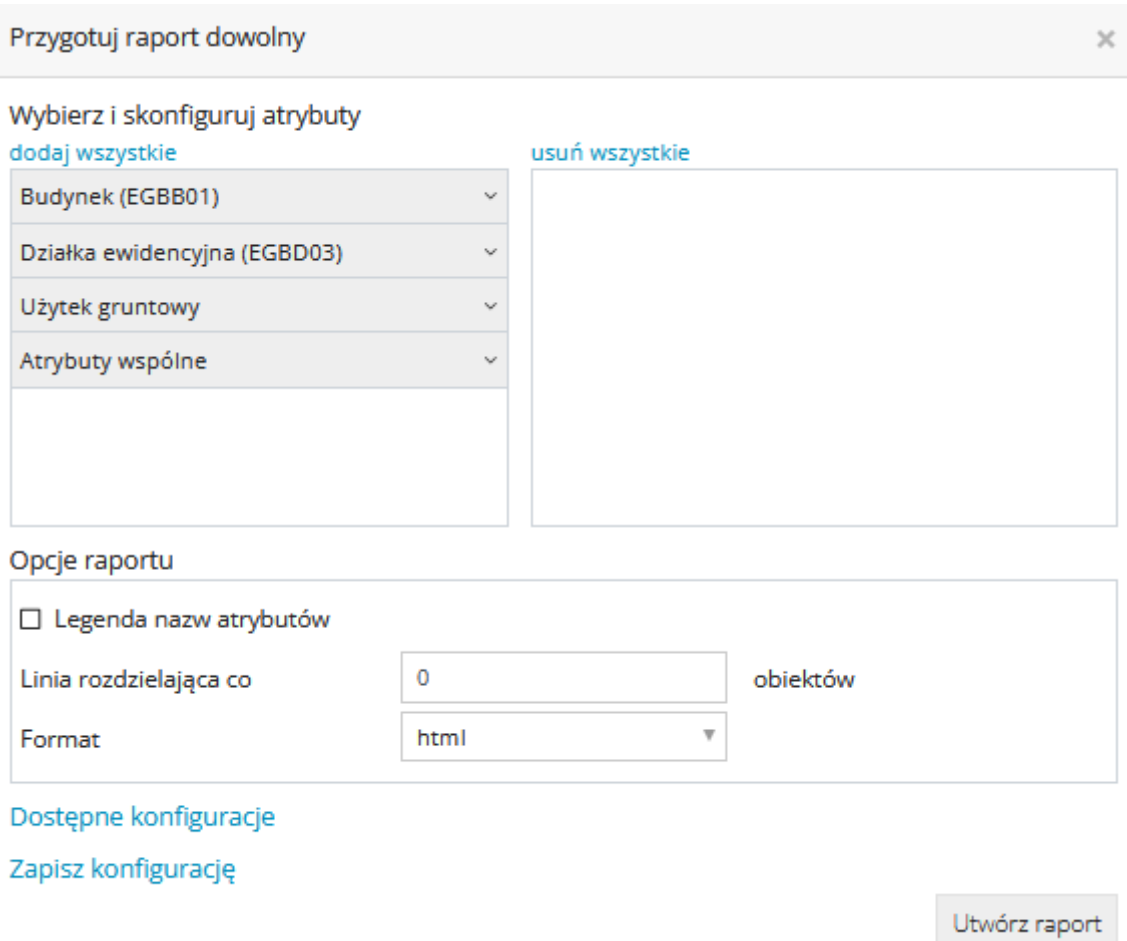

*Rysunek 27. Raport dowolny – wybór atrybutów*

<span id="page-25-1"></span><span id="page-25-0"></span>**Pokaż w Google Street View**

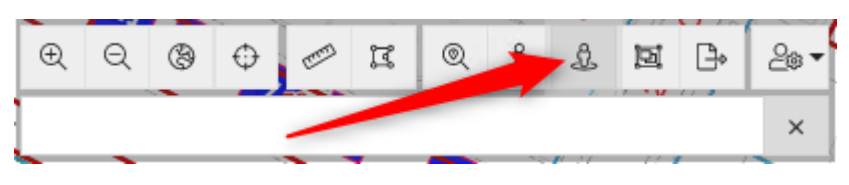

*Rysunek 28. Opcja "pokaż w Google Street View"*

<span id="page-25-2"></span>Kliknięcie w dowolne miejsce na mapie przy zaznaczonym narzędziu, powoduje otwarcie nowej karty przeglądarki ze zdjęciem Street View. Narzędzie pozwala na pełną funkcjonalność Google Street View. W przypadku jeżeli dla danego miejsca nie ma zdjęć, w nowej karcie pojawi się czarny ekran z informacją "To miejsce nie ma zdjęć Street View".

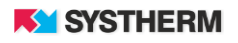

<span id="page-26-0"></span>**Zapisywanie adresu**

Ikona  $\Box$ • służy do zapisu adresu aplikacji wraz z bieżącą lokalizacją. Do schowka systemowego kopiowany jest adres url aplikacji wraz ze współrzędnymi środka mapy.

<span id="page-26-1"></span>**Wydruk poglądowy**

Ikona służy do wydruku oglądaniej aktualnie w oknie mapy. Pojawi się okno z ustawieniami wydruku. Tytuł wydruku jest ustawiany w konfiguracji aplikacji.

#### <span id="page-26-2"></span>**Podręcznik użytkownika**

Pod ikoną "znaku zapytania" dostępny jest niniejszy aktualny podręcznik w formacie PDF, który pobiera się automatycznie po kliknięciu.

| $(-)$ | ⊕<br>__________ | <b>College College College College College College College College College College College College College College</b> | $\mathbb{E}$ $\vdash$<br>________ | $\mathcal{A}$ |  | $\mathbb{E}$ | ⇔. | ৽<br>,,,,,,, |
|-------|-----------------|----------------------------------------------------------------------------------------------------|-----------------------------------|---------------|--|--------------|----|--------------|
|       |                 |                                                                                                    |                                   |               |  |              |    |              |

*Rysunek 29. Podręcznik użytkownika*

<span id="page-26-4"></span><span id="page-26-3"></span>**Wyszukiwanie działek, ulic i adresów**

Pole znajdujące się poniżej ikon z narzędziami służy do szybkiego wyszukiwania obiektów typu: adres, ulica i działka. Wystarcz wpisać fragment nazwy i pojawią się wszystkie wyniki, które spełniają wpisane kryterium. Wyszukiwanie odbywa się:

- Dla ulic: po nazwie ulicy i nazwie miejscowości
- Dla adresów: po nazwie ulicy, numerze porządkowym i nazwie miejscowości
- <span id="page-26-5"></span>• Dla działek: po nazwie ulicy, numerze porządkowym i miejscowości adresu działki, a także po identyfikatorze G5 działki

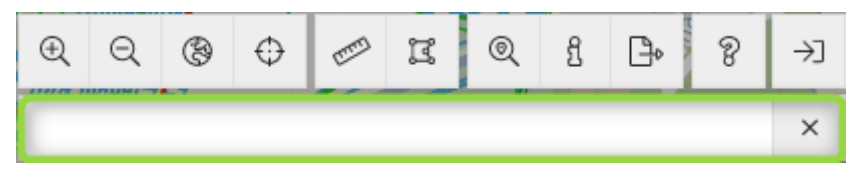

*Rysunek 30. Wyszukiwanie działek, ulic i adresów*

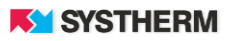

Po kliknięciu w znaleziony wiersz, mapa zostanie przybliżona i wycentrowana na wyszukanym obiekcie. W przypadku działek ewidencyjnych, po najechaniu kursorem myszy, po lewej stronie pojawi się informacja o numerze działki, jej obrębie, jednostce ewidencyjnej oraz adresie.

Po prawej stronie widnieje ikona k która pozwala na otwarcie okna ze szczegółowymi informacjami o tym obiekcie. Przejście do narzędzia "wyszukiwanie na mapie" lub "informacje o obiektach" kasuje okno z widokami, natomiast znak × kasuje również wyszukiwaną frazę.

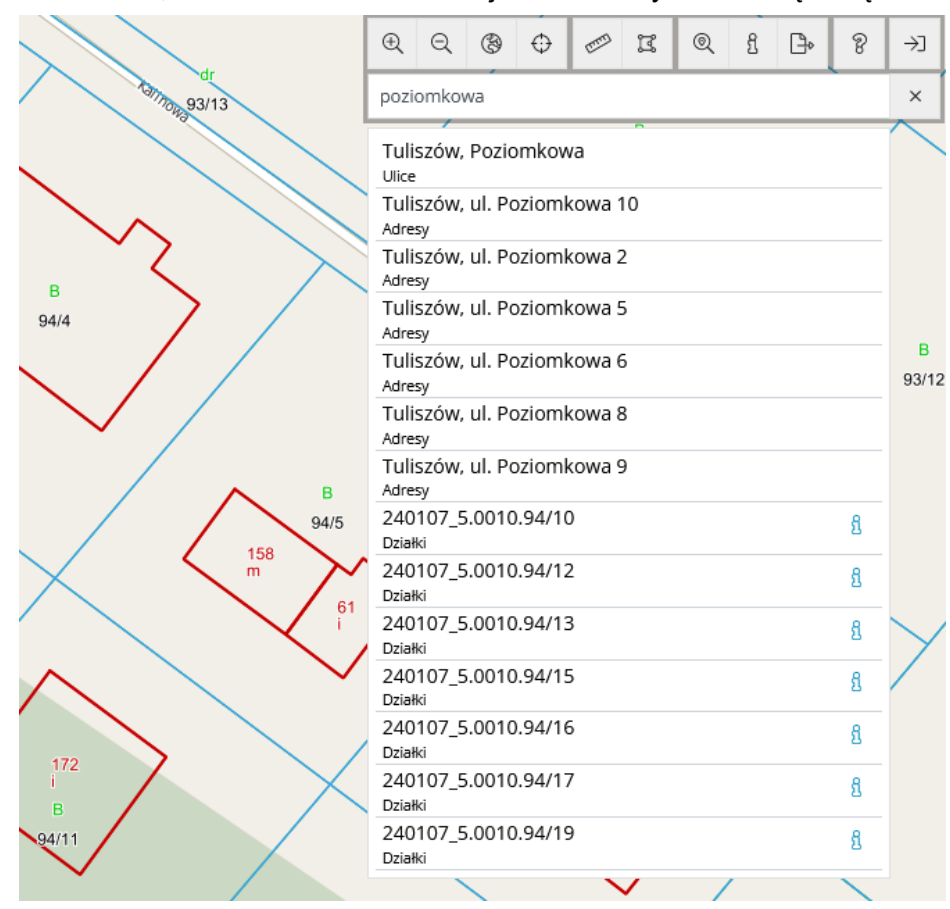

*Rysunek 31. Wyniki wyszukiwania działek, ulic i adresów*

#### <span id="page-27-1"></span><span id="page-27-0"></span>**Analiza przestrzenna**

Narzędzie dostępne jest tylko dla użytkowników zalogowanych.

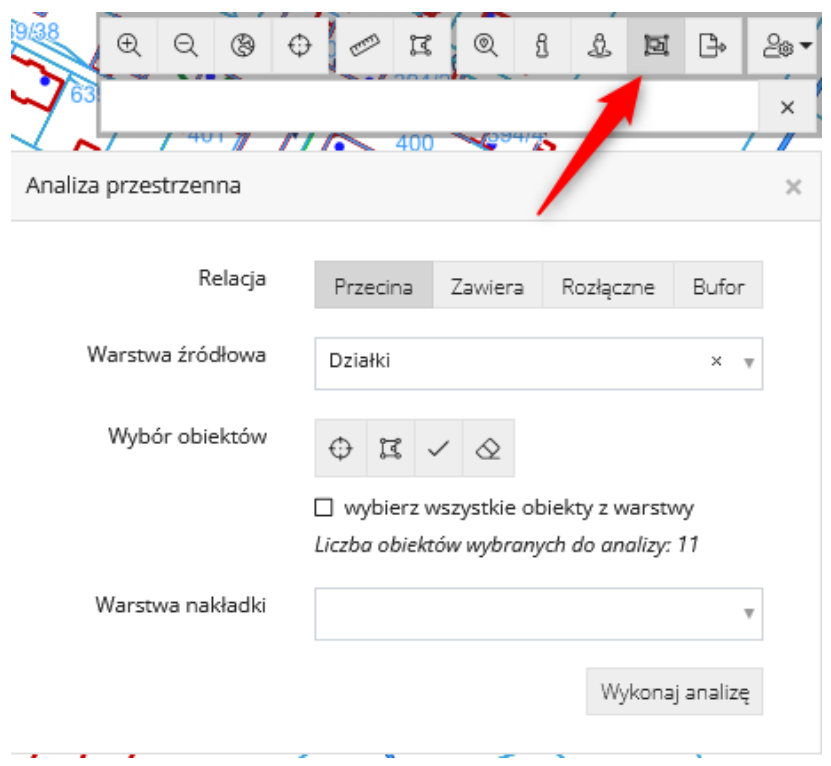

*Rysunek 32. Okno do analiz przestrzennych*

<span id="page-28-0"></span>Po wybraniu ikonki pojawia się okno, w której należy wybrać jedną z opcji relacji przestrzennych:

- *przecina* obiekty, które stykają się przynajmniej w jednym punkcie ze wskazanymi
- *zawiera* obiekty, które w całości zawierają się we wskazanych
- *rozłączne* obiekty, które nie stykają się w żadnym punkcie ze wskazanymi
- *bufor* obszar, którego granice odległe są od obiektu o zadaną wielkość (w metrach)

Kolejnym elementem jest wybór warstwy i obiektów źródłowych:

- w polu "Warstwa źródłowa" możliwe do wyboru są wszystkie warstwy, które w danym momencie mają włączoną widoczność na mapie

- w polu "Wybór obiektów" możliwe jest wskazanie punktem jednego obiektu lub wskazanie wielobokiem wielu obiektów. Wybór wielobokiem należy zatwierdzić przyciskiem  $\leq$  lub usunąć przyciskiem  $\frac{\infty}{\cdot}$ . Ponadto możliwe jest zaznaczenie opcji "wybierz wszystkie obiekty z warstwy".

W polu "Warstwa nakładki" wybieramy warstwę, którą chcemy mieć w wynikach. Np. jeżeli szukamy budynków, które zawierają się w wybranych działkach to w "warstwie źródłowej" wskażemy "Działki", a w "warstwie nakładki" wskażemy "Budynki".

Przycisk "Wykonaj analizę" uruchamia proces analizy. W ramach wyników pojawi się informacja o liczbie znalezionych obiektów oraz 3 opcje:

#### **KYSTHERM**

- Dodaj do warstw – wyniki analizy dodawane są do drzewa warstw na samej górze (wraz z możliwością nadania nazwy oraz koloru wyświetlania)

- Pokaż obiekty – dla obiektów pochodzących z bazy GEO-INFO (np. EGiB) pozwala wyświetlić "Informacje o obiekcie" znalezionych wyników.

- Zapisz do pliku GML – pozwala zapisać obiekty wynikowe analizy do pliku GML

Dla relacji przestrzennych "przecina", "zwiera" i "rozłączne" okno analiz przestrzennych wygląda i działa tak samo. Natomiast dla relacji "bufor" zamiast pola "Warstwa nakładki", znajduje się pole "Wielkość bufora", w którym w metrach podajemy odległość o jaką mają być odsunięte granice wskazanych obiektów.

#### <span id="page-29-0"></span>**Logowanie użytkownika**

<span id="page-29-2"></span><span id="page-29-1"></span>**Logowanie użytkownika**

|                                        | $\epsilon$ | c. | w |  |  | (0) |  | 1e |  |  |
|----------------------------------------|------------|----|---|--|--|-----|--|----|--|--|
| m.<br>$111117 11171110174 - 1.7$<br>-- |            |    |   |  |  |     |  |    |  |  |

*Rysunek 33. Pasek narzędzi – logowanie użytkownika*

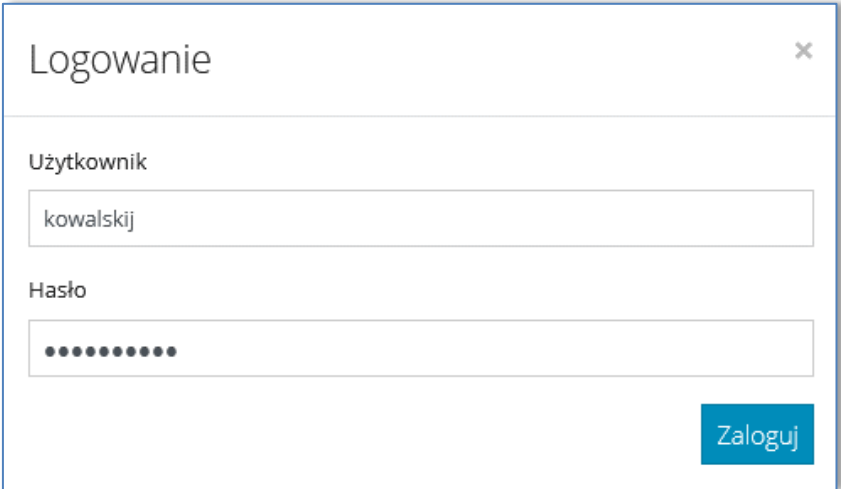

*Rysunek 34. Okno logowania*

<span id="page-29-3"></span>Okno umożliwia zalogowanie się na wcześniej założonego użytkownika. W oknie należy podać jego nazwę oraz hasło.

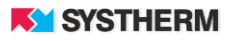

W zależności od konfiguracji aplikacji, możliwe jest również wspólne logowanie poprzez aplikacje iKonto-operator, jednym logowaniem z aplikacją GEO-INFO i.EGiB.

#### <span id="page-30-0"></span>**Zarządzanie kontem**

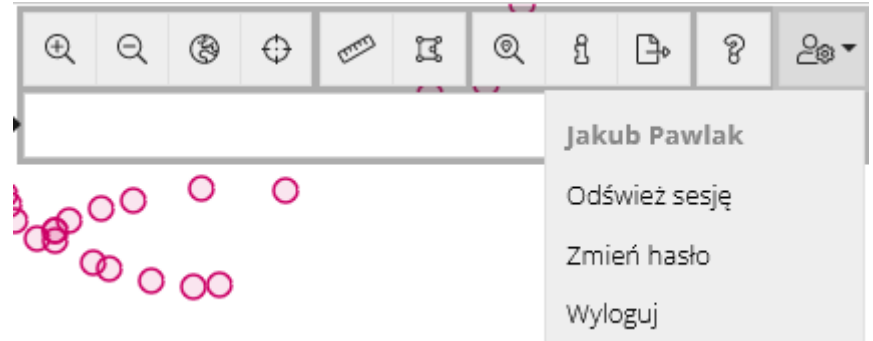

*Rysunek 35. Pasek narzędzi zarządzania kontem*

<span id="page-30-1"></span>Po zalogowaniu się, ostatnia ikona w pasku narządzi zmienia się. Po najechaniu na nią wyświetlają się informacja o nazwie zalogowanego użytkownika oraz czas pozostały do wygaśnięcia sesji (maksymalnie godzina). Po kliknięciu w ikonę, możliwe są 3 czynności:

- **Odśwież sesję** opcja pozwala na odświeżenie sesji użytkownika
- **- Zmień hasło** opcja pozwala na zmianę hasła użytkownika
- **- Wyloguj** opcja pozwala na wylogowanie z aplikacji